# DYMO LabelManager 120P

### Basic label maker with easy-to-use smart keys

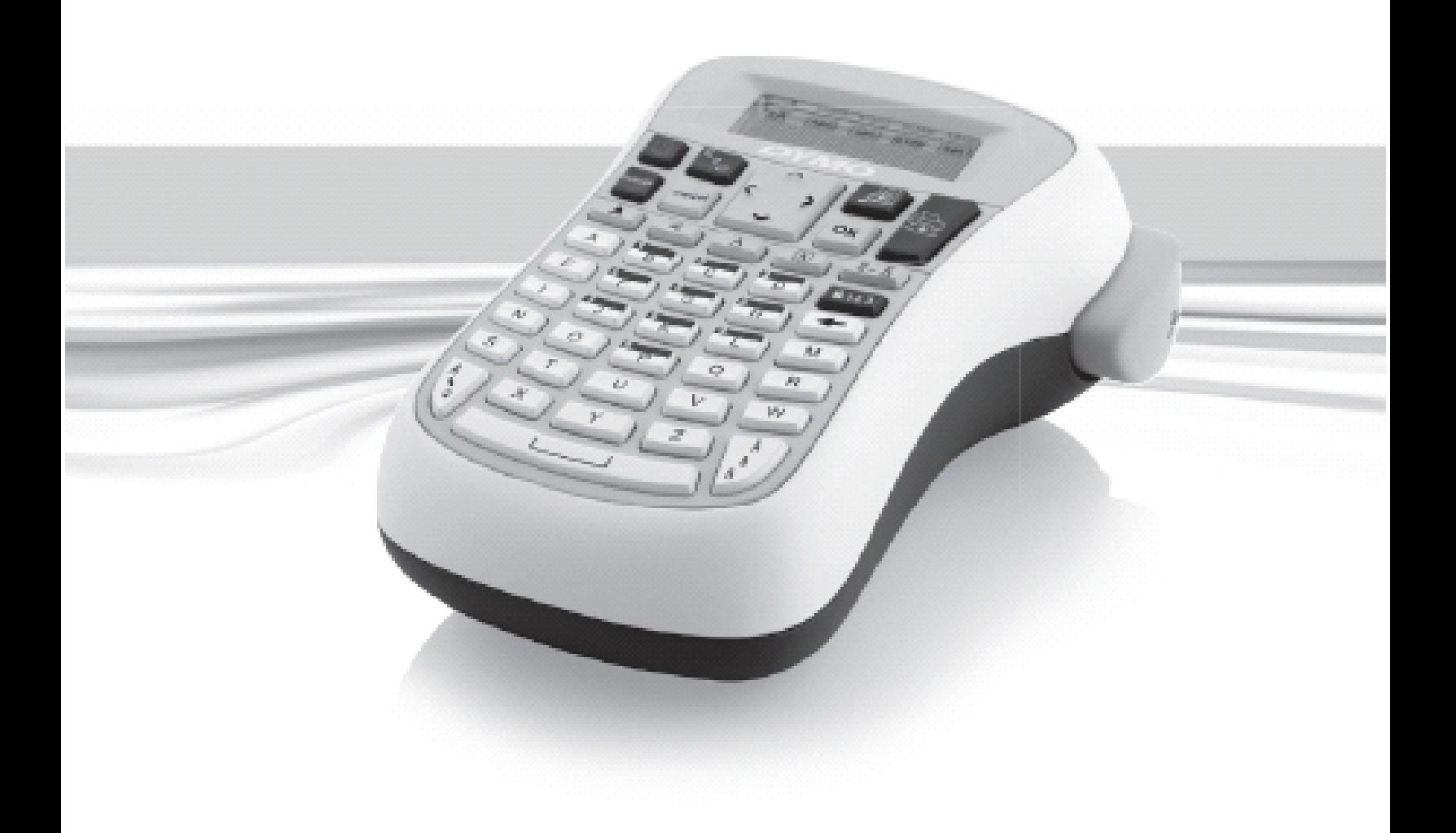

www.dymo.com

## **Inhalt**

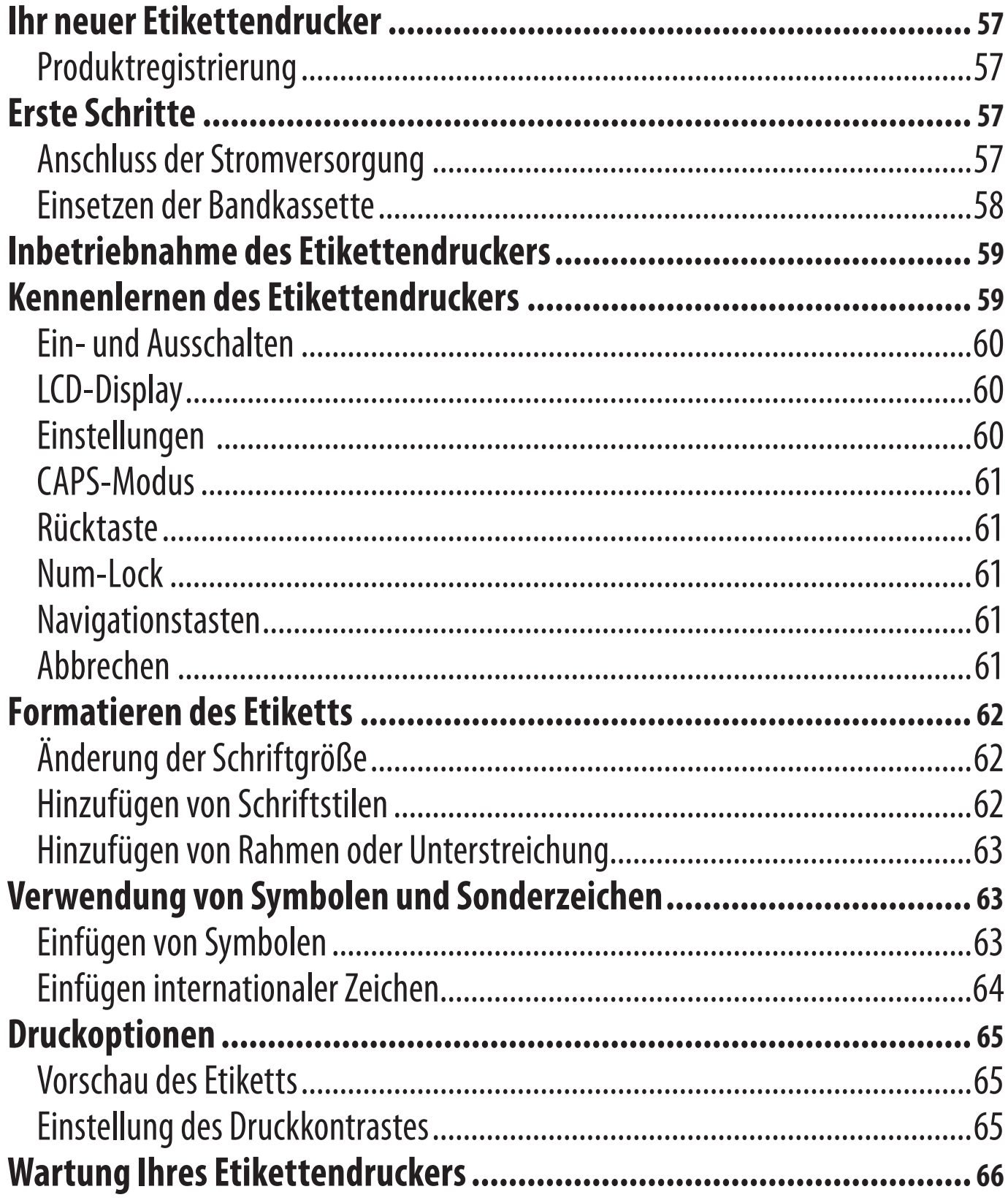

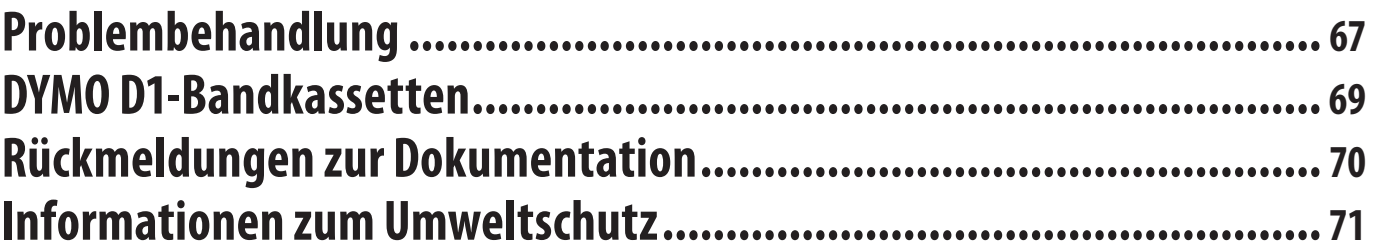

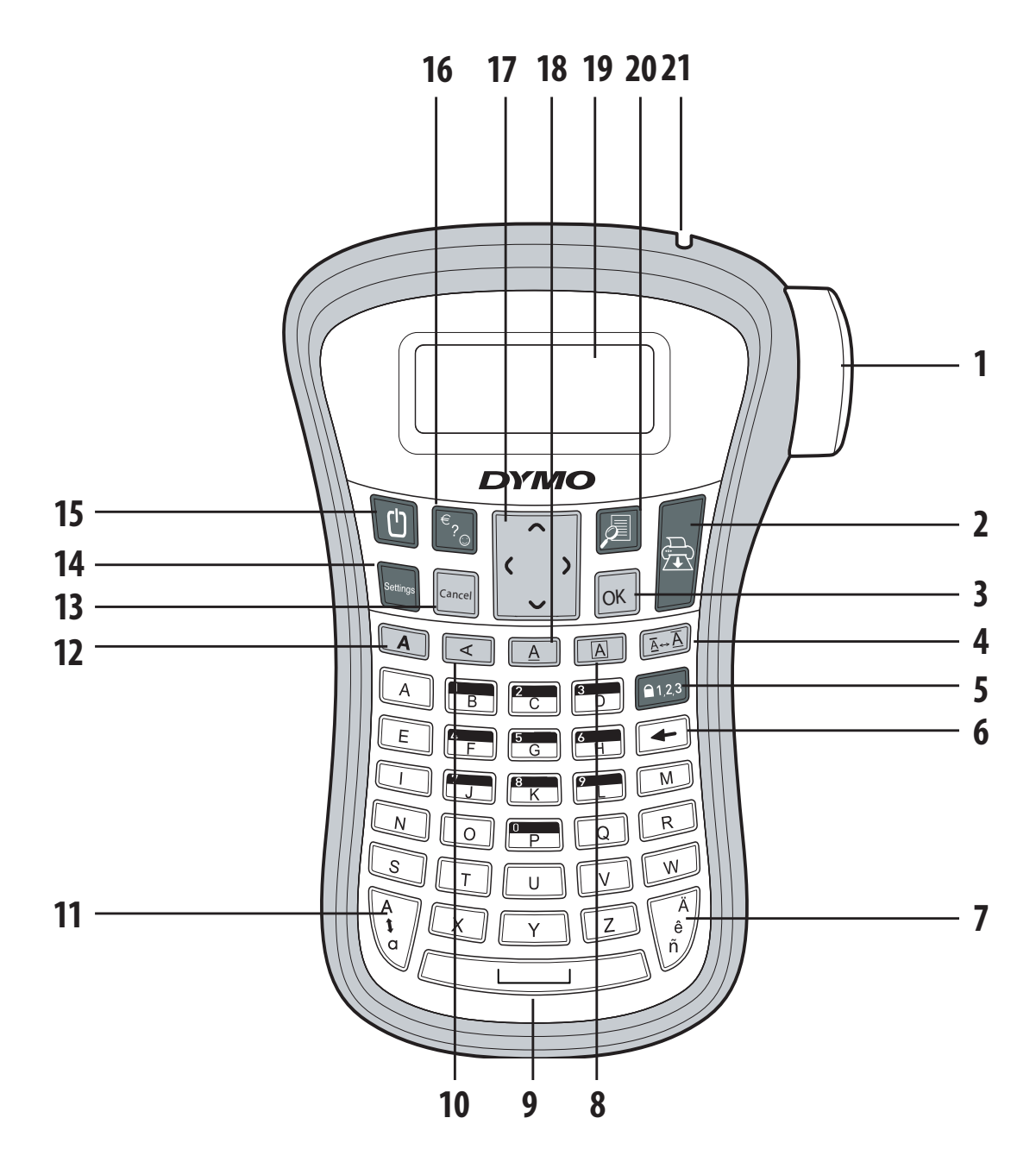

#### **Abbildung 1: LabelManager 120P - Elektronischer Etikettendrucker**

- Bandabschneidetaste **8** Rahmen **15** Ein/Aus
- 
- 
- 
- 
- 
- 
- -
	-
- Größe **11** Großbuchstaben **18** Unterstrichen
	-
- Rücktaste **13** Abbrechen **20** Vorschau
	-
- 
- Drucken **9** Leertaste **16** Symbole
- OK **10** Vertikal **17** Navigation
	-
- Num-Lock **12** Fett **19** LCD-Display
	-
- Umlaute **14** Einstellungen **21** Etikettenauswurf

# **Ihr neuer Etikettendrucker**

Mit Ihrem neuen DYMO LabelManager 120P Etikettendrucker können Sie eine Vielzahl hochwertiger selbstklebender Etiketten erstellen. Sie können die Etiketten in vielen verschiedenen Größen und Schriftstilen drucken. Der Etikettendrucker verwendet DYMO D1-Bandkassetten mit Breiten von 9 mm oder 12 mm. Diese Etikettenkassetten sind in vielen Farben erhältlich. Unter **www.dymo.com** finden Sie Informationen zu Etiketten und Zubehör für den Etikettendrucker.

## **Produktregistrierung**

Unter **www.dymo.com/registration** können Sie Ihren Etikettendrucker online registrieren.

# **Erste Schritte**

Folgen Sie den Anweisungen in diesem Abschnitt, um Ihr erstes Etikett auszudrucken.

## **Anschluss der Stromversorgung**

Der Etikettendrucker wird über sechs leistungsstarke AA-Alkalibatterien betrieben. Um Strom zu sparen, schaltet sich der Etikettendrucker automatisch aus, wenn er zwei Minuten lang nicht benutzt wurde.

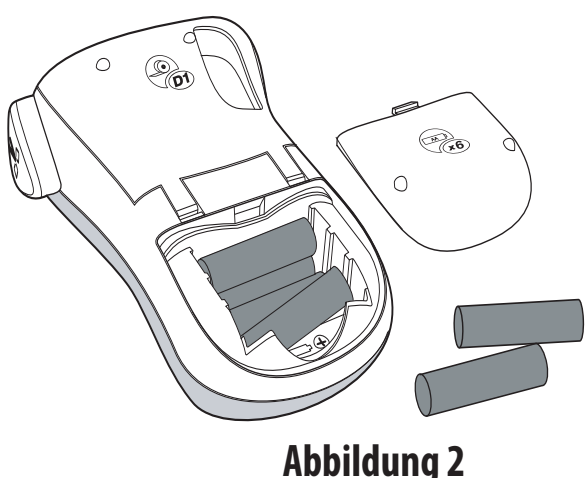

### **So setzen Sie die Batterien ein:**

1. Schieben Sie die Abdeckung des Batteriefachs auf und nehmen Sie sie ab. Siehe Abbildung 2.

- 2. Setzen Sie die Batterien entsprechend der Polaritätskennzeichnung (+ und -) ein.
- 3. Setzen Sie den Batteriefachdeckel wieder auf.

**(i)** Nehmen Sie die Batterien heraus, wenn der Etikettendrucker längere Zeit nicht benutzt wird.

### **Einsetzen der Bandkassette**

Der Etikettendrucker wird mit einer Bandkassette geliefert. Weitere Bandkassetten können Sie bei Ihrem ortsansässigen Bürofachhändler erwerben.

#### **So setzen Sie die Bandkassette ein:**

1. Klappen Sie den Kassettendeckel hoch, um das Kassettenfach zu öffnen. Siehe Abbildung 3. xEntfernen Sie vor dem ersten Gebrauch des Etikettendruckers die

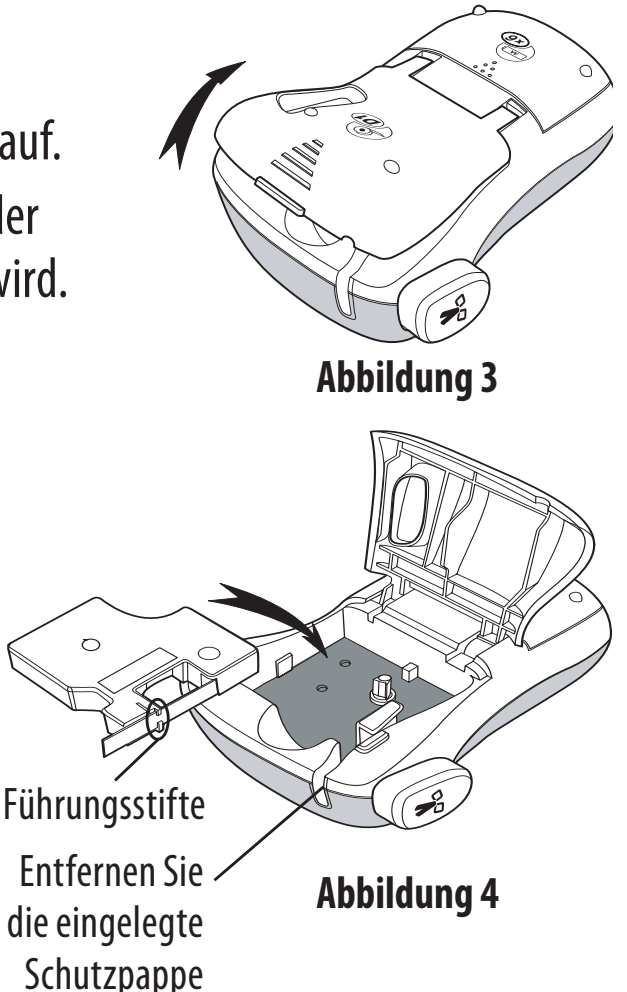

- eingelegte Schutzpappe aus dem Etikettenauswurf. Siehe Abbildung 4.
- 2. Legen Sie die Kassette mit dem Etikett nach oben zwischen den Führungsstiften ein.
- 3. Drücken Sie fest, bis die Kassette einrastet. Siehe Abbildung 5.
- 4. Schließen Sie das Kassettenfach.

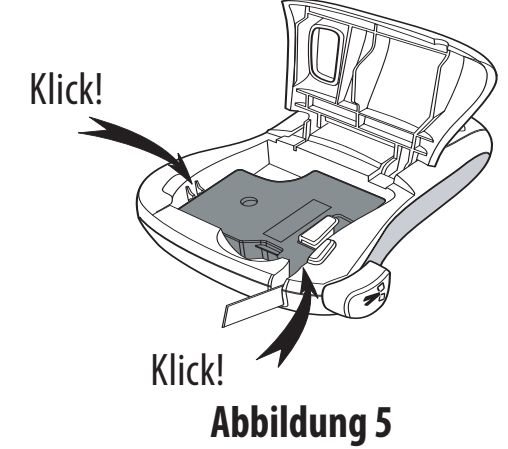

# **Inbetriebnahme des Etikettendruckers**

Wenn Sie das Gerät zum ersten Mal einschalten, werden Sie gebeten, die gewünschte Sprache und Maßeinheiten auszuwählen. Diese Auswahl wird gespeichert bis Sie sie ändern oder bis der Etikettendrucker zurückgesetzt wird. Sie können diese Einstellungen über die Taste "Settings" ändern.

#### **So konfigurieren Sie den Etikettendrucker:**

- 1. Drücken Sie die Taste [U], um das Gerät einzuschalten.
- 2. Wählen Sie die Sprache aus, und drücken die Taste  $[OK]$ . Standardmäßig ist Englisch eingestellt. Die von Ihnen gewählte Sprachoption bestimmt den zur Verfügung stehenden Zeichensatz.
- 3. Wählen Sie Zoll oder Millimeter aus, und drücken Sie  $[OK]$ .
- 4. Wählen Sie die Breite des Bandes der eingelegten Kassette aus.

Sie können jetzt Ihr erstes Etikett ausdrucken.

#### **So drucken Sie ein Etikett aus:**

- 1. Geben Sie Text für ein Etikett ein.
- 2. Drücken Sie  $\left(\frac{1}{22}\right)$ .
- 3. Drücken Sie die Abschneidetaste, um das Etikett zuzuschneiden.

**Fertig!** Sie haben das erste Etikett ausgedruckt. Im Folgenden werden die verfügbaren Optionen zum Erstellen von Etiketten erläutert.

# **Kennenlernen des Etikettendruckers**

Machen Sie sich mit den Tasten und Funktionen des Etikettendruckers vertraut. Siehe Abbildung 1. Im Folgenden wird jede Funktion detailliert beschrieben.

## **Ein- und Ausschalten**

Mit der Taste  $(\textcircled{c})$  schalten Sie das Gerät ein und aus. Wenn das Gerät zwei Minuten lang nicht benutzt wird, schaltet es sich automatisch aus. Das zuletzt erstellte Etikett wird gespeichert und angezeigt, wenn das Gerät erneut eingeschaltet wird. Die vorher gewählten Einstellungen des Schriftstils werden ebenfalls gespeichert.

## **LCD-Display**

Sie können bis zu 99 Zeichen und Leerzeichen eingeben. Die Anzeige gibt etwa 13 Zeichen zugleich wieder. Die Anzahl der angezeigten Zeichen variiert je nach Laufweite.

Mit dem exklusiven grafischen Display von DYMO wird fast jede Formatierung sofort sichtbar. Beispielsweise ist der Rahmen um den Text unten deutlich zu erkennen.

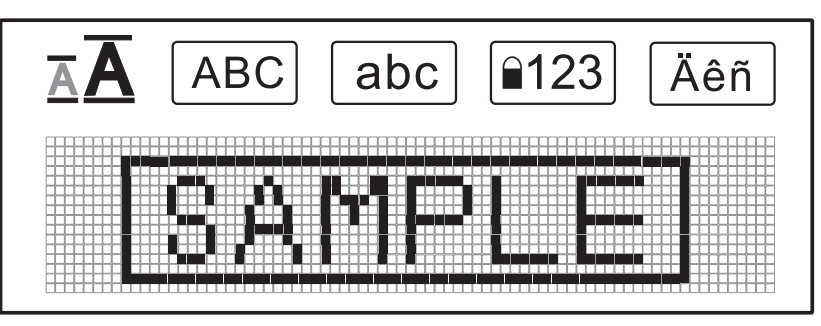

Die Funktionsanzeige am oberen Rand des LCD-Displays wird schwarz angezeigt, wenn eine Funktion ausgewählt ist.

## **Einstellungen**

Über die Taste  $\widehat{\mathbb{S}^{\text{entimes}}}$  können die Untermenüs für Etikettenbreite, Sprache, Maßeinheiten und Kontrast ausgewählt werden. Diese Funktionen werden weiter hinten in dieser Bedienungsanleitung beschrieben.

## **CAPS-Modus**

Mit der Taste  $\left(\frac{a}{b}\right)$  wird die Großschreibung ein- und ausgeschaltet. Bei eingeschaltetem CAPS-Modus, wird CAPS auf dem Display angezeigt und alle eingegebenen Buchstaben erscheinen als Großbuchstaben. Der CAPS-Modus ist standardmäßig eingeschaltet. Wird der CAPS-Modus ausgeschaltet, werden alle Buchstaben als Kleinbuchstaben angezeigt.

### **Rücktaste**

Mit der Taste  $\textcircled{}$  wird das Zeichen links vom Cursor gelöscht.

### **Num-Lock**

Die Taste **enzagermöglicht den Zugriff auf die Zahlen auf einigen** Buchstabentasten. Wenn der Num-Lock-Modus aktiviert ist, wird die Num-Lock-Anzeige auf dem Display angezeigt und beim Drücken der entsprechenden Buchstabentasten erscheinen die Zahlen 0 bis 9. Der Num-Lock-Modus ist standardmäßig deaktiviert.

### **Navigationstasten**

Sie können Ihr Etikett mit der linken und rechten Pfeiltaste überprüfen und bearbeiten. Mit der Aufwärts- und Abwärtspfeiltaste können Sie durch die Menüoptionen navigieren. Drücken Sie anschließend auf [OK], um eine Auswahl zu treffen.

### **Abbrechen**

Mit der Taste  $\lceil \overline{\text{Cancel}} \rceil$  (Abbrechen) können Sie ein Menü verlassen, ohne eine Auswahl zu treffen, oder einen Vorgang abbrechen.

# **Formatieren des Etiketts**

Sie haben mehrere Formatoptionen zur Auswahl, um Ihr Etikett zu gestalten.

## **Änderung der Schriftgröße**

Für Ihre Etiketten stehen zwei Schriftgrößen zur Verfügung: Normal und Groß. Der ausgewählte Schriftgrad wird für alle Zeichen auf dem Etikett verwendet.

### **So stellen Sie den Schriftgrad ein:**

 $\blacklozenge$  Drücken Sie die Taste  $\sqrt{\mathbb{A} \cdot \mathbb{A}}$ .

Mit der Taste für die Schriftgröße können Sie zwischen den beiden Größen wählen. Die Schriftgrößenanzeige zeigt die neue Größe während der Bearbeitung an.

## **Hinzufügen von Schriftstilen**

Sie können zwischen drei verschiedenen Schriftstilen wählen:

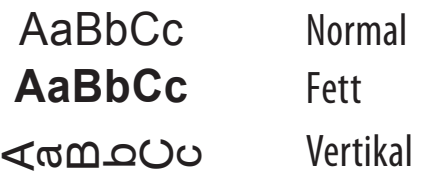

Der ausgewählte Schriftstil wird für alle Zeichen verwendet. Schriftstile können für alphanumerische Zeichen und einige Symbole verwendet werden.

Mit den Schrifstiltasten kann der Stil ein- und ausgeschaltet werden.

#### **So fügen Sie fett formatierten Text hinzu:**

 $\blacklozenge$  Drücken Sie auf  $\lceil\blacktriangle\rceil$  und der Text wird fett formatiert.

#### **So drucken Sie ein vertikales Etikett aus:**

 $\blacklozenge$  Drücken Sie auf  $\lceil \prec \rceil$  und der Text wird vertikal ausgedruckt.

## **Hinzufügen von Rahmen oder Unterstreichung**

Sie können Ihren Text durch Rahmen oder Unterstreichung hervorheben.

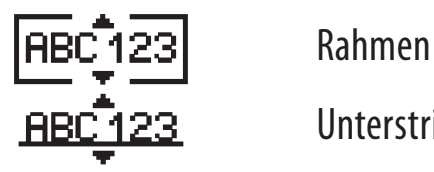

**BBC123** Unterstrichen

Ein Etikett kann unterstrichen oder mit einem Rahmen versehen werden, aber nicht beides zusammen. Die entsprechenden Tasten schalten Rahmen oder Unterstrichen ein und aus. Der ausgewählte Stil wird für das gesamte Etikett verwendet.

#### **So fügen Sie einen Rahmen hinzu:**

 $\blacklozenge$  Drücken Sie die Taste  $\lceil \sqrt{\mathbb{A}} \rceil$ .

#### **So fügen Sie eine Unterstreichung hinzu:**

 $\blacklozenge$  Drücken Sie die Taste  $\boxed{\triangle}$ .

# **Verwendung von Symbolen und Sonderzeichen**

Sie können bei Ihren Etiketten Symbole, Satzzeichen und andere Sonderzeichen hinzufügen.

## **Einfügen von Symbolen**

Der Etikettendrucker unterstützt den unten abgebildeten erweiterten Symbolsatz.

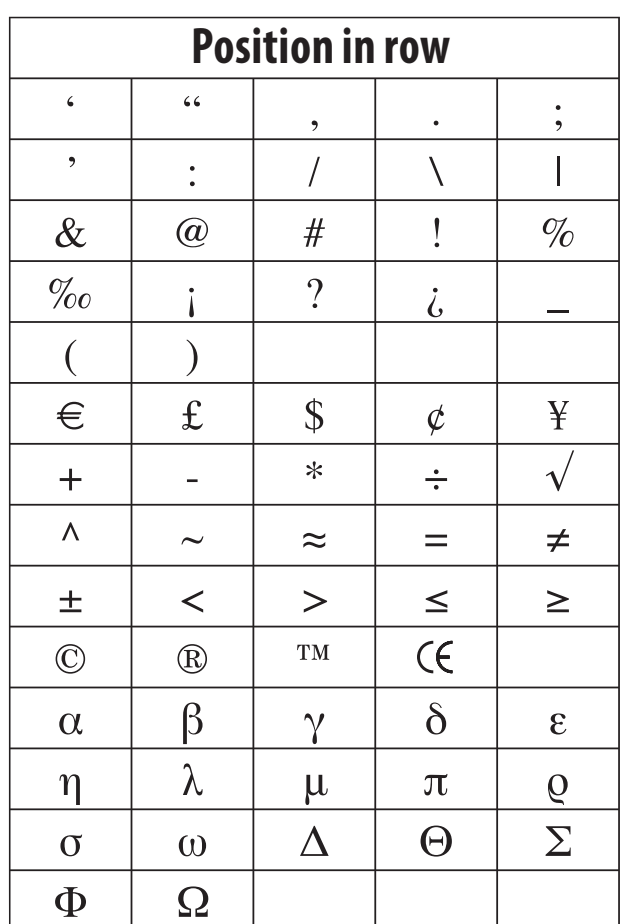

#### **So fügen Sie ein Symbol ein:**

- 1. Drücken Sie die Taste  $\left[\begin{matrix} \overline{\epsilon} \\ 2 \end{matrix}\right]$ .
- 2. Gehen Sie mit der linken und rechten Pfeiltaste zum gewünschten Symbol. Mit der linken und rechten Pfeiltaste können Sie sich horizontal innerhalb einer Symbolzeile bewegen. Mit der Aufwärts- und Abwärtspfeiltaste können Sie vertikal zwischen den Symboltypen navigieren.
- 3. Wenn Sie beim gewünschten Symbol sind, drücken Sie  $[OR]$ , um das Symbol in das Etikett einzufügen.

## **Einfügen internationaler Zeichen**

Der Etikettendrucker unterstützt mit der RACE-Technologie den erweiterten lateinischen Zeichensatz.

Drücken Sie die Taste  $\binom{A}{n}$ . Wenn Sie eine Buchstabentaste mehrfach drücken, blättern Sie durch andere Varianten des Buchstabens.

Wenn Sie z. B. als Sprache Französisch gewählt haben und die Buchstabentaste **a** drücken, werden **a à â æ** und alle weiteren möglichen Varianten angezeigt. Die Buchstabenvarianten und deren Reihenfolge bei der Anzeige hängen von der verwendeten Sprache ab.

#### **So fügen Sie Umlaute und Buchstaben mit Akzent ein:**

- 1. Drücken Sie die Taste  $\sqrt{a}$ Auf dem Display wird angezeigt, dass die Anzeige der Umlaute aktiviert ist.
- 2. Drücken Sie auf eine Buchstabentaste. Die Umlaut- und Akzentvarianten werden angezeigt.
- 3. Wenn der gewünschte Umlaut angezeigt wird, warten Sie einige Sekunden, bis der Cursor über dieses Zeichen hinweg gesprungen ist, und fahren Sie mit der Eingabe des Textes fort.

# **Druckoptionen**

Sie können eine Vorschau Ihres Etiketts anzeigen und den Druckkontrast anpassen.

## **Vorschau des Etiketts**

Sie können das Etikett in der Vorschau vor dem Ausdrucken anzeigen.

#### **So zeigen Sie eine Vorschau des Etiketts an:**

◆ Drücken Sie die Taste (7.4).

Die Etikettenlänge wird angezeigt und der Text des Etiketts läuft über das Display.

## **Einstellung des Druckkontrastes**

Sie können den Druckkontrast zur Feineinstellung der Druckqualität Ihres Etiketts anpassen.

#### **So stellen Sie den Kontrast ein:**

- 1. Drücken Sie die Taste [Settings].
- 2. Wählen Sie **Contrast** (Kontrast), und drücken Sie die Taste **[OK**].
- 3. Wählen Sie mit den Pfeiltasten einen Kontrast zwischen **1** (weniger Kontrast) und 5 (mehr Kontrast), und drücken die Taste [OK].

# **Wartung Ihres Etikettendruckers**

Der Etikettendrucker wurde so konstruiert, dass er lange und störungsfrei arbeitet und nur sehr wenig Wartung benötigt. Reinigen Sie den Etikettendrucker von Zeit zu Zeit, damit er immer einwandfrei funktioniert. Reinigen Sie das Schneidmesser immer, wenn Sie die Bandkassette austauschen.

### **So reinigen Sie das Schneidmesser:**

- 1. Nehmen Sie die Bandkassette heraus.
- 2. Drücken Sie den Schneidhebel nach unten und halten ihn gedrückt, um das Schneidmesser freizulegen. Siehe Abbildung 6.
- 3. Reinigen Sie beide Seiten des Messers mit einem Wattebausch und Alkohol.

 $\triangle$  Das Schneidmesser ist sehr scharf. Seien Sie deshalb vorsichtig beim Reinigen.

### **So reinigen Sie den Druckkopf:**

- 1. Nehmen Sie die Bandkassette heraus.
- 2. Nehmen Sie den Reinigungsstift aus dem Deckel des Etikettenfachs.
- 3. Säubern Sie den Druckkopf vorsichtig mit der weichen Seite des Stiftes. Siehe Abbildung 6.

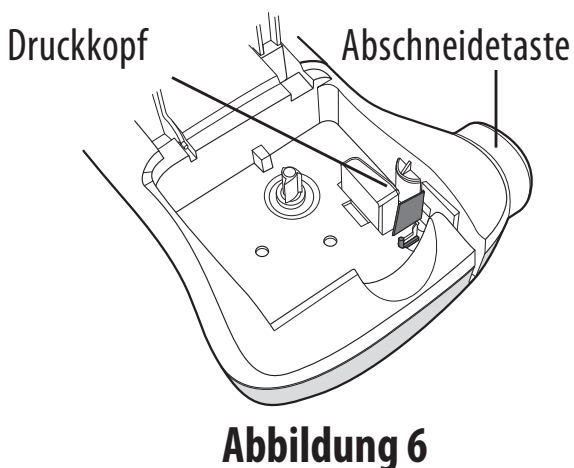

66

# **Problembehandlung**

Prüfen Sie die folgenden Möglichkeiten bei einem Problem mit dem Etikettendrucker.

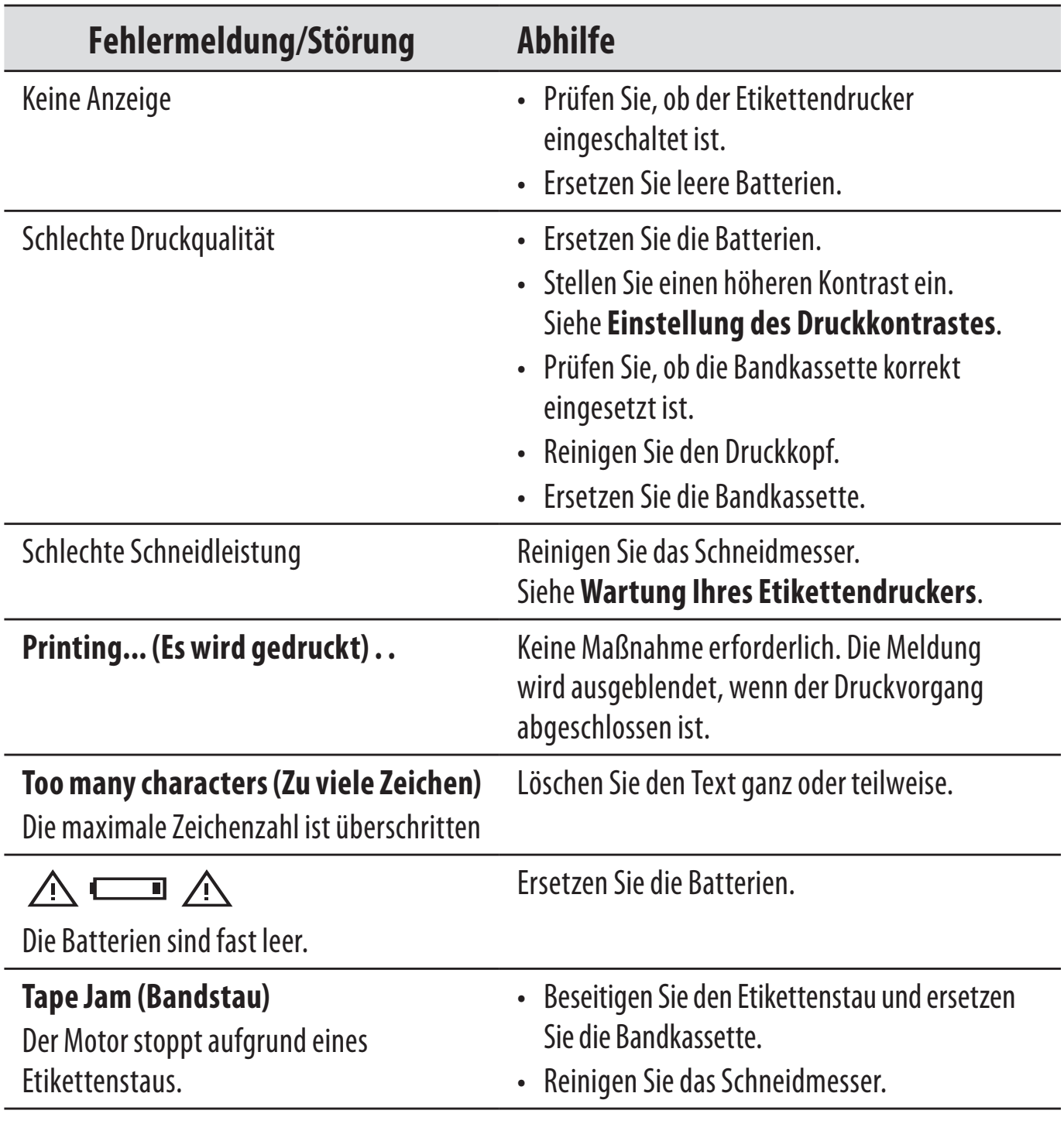

Wenn Sie weitere Unterstützung benötigen, wenden Sie sich an den Kundendienst von DYMO. Die entsprechende Telefonnummer für Ihr Land finden Sie unter **So erreichen Sie den Kundendienst**am Ende dieses Benutzerhandbuchs.

## **DYMO D1-Bandkassetten**

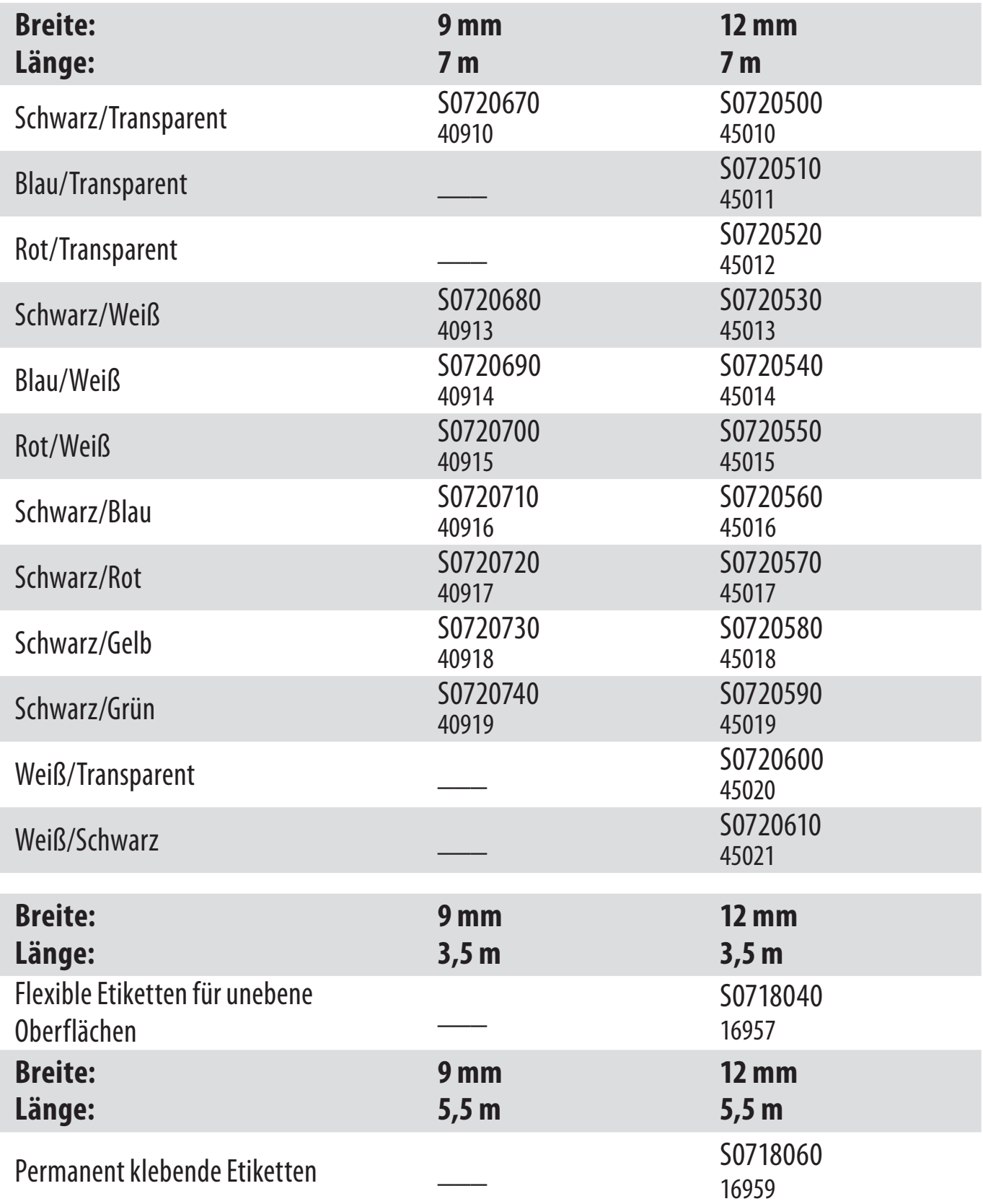

# **Rückmeldungen zur Dokumentation**

Wir sind stets bemüht, die beste Dokumentation für unsere Produkte zu liefern. Daher freuen wir uns über Ihre Rückmeldungen.

Bitte schicken Sie uns Ihre Anmerkungen und Vorschläge zu unseren Handbüchern. Geben Sie dabei bitte auch folgende Informationen an:

- Produktname, Versionsnummer und Seitennummer
- Kurze Beschreibung des Inhalts (unklare oder fehlerhafte Anweisungen, Bereiche, die genauer erklärt werden müssen, usw.)

Wir freuen uns auch über Vorschläge zu weiteren Themen, die Ihrer Meinung nach in der Dokumentation enthalten sein sollten.

Schicken Sie dazu eine E-Mail an: **documentation@dymo.com.** Bitte beachten Sie, dass diese E-Mail-Adresse nur für Hinweise zur Dokumentation eingerichtet ist. Bei technischen Fragen wenden Sie sich bitte an den Kundendienst.

# **Informationen zum Umweltschutz**

Für die Herstellung des von Ihnen gekauften Geräts mussten natürliche Ressourcen verarbeitet und verwendet werden. Es kann daher sein, dass gesundheits- und umweltgefährdende Stoffe enthalten sind.

Damit sie nicht in die Umwelt geraten und diese verschmutzen, empfehlen wir, das Gerät nach Gebrauch in den entsprechenden Sammelstellen zurückzugeben. Dort werden die meisten Bestandteile Ihres Geräts wieder aufbereitet oder umweltfreundlich entsorgt.

Die durchgestrichene Mülltonne auf dem Gerät weist darauf hin, dass es nach Gebrauch diesen Sammelstellen zugeführt und nicht in der Mülltonne entsorgt werden soll.

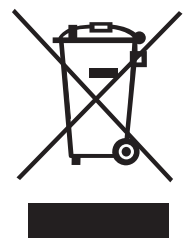

Wenn Sie weitere Informationen zur Entsorgung, Wiederverwertung und zum Recycling dieses Produkts wünschen, kontaktieren Sie Ihr örtliches Müllentsorgungsunternehmen.

Auch wir geben Ihnen gerne weitere Informationen zur Umweltverträglichkeit unserer Produkte.

Dieses Produkt hat eine CE-Kennzeichnung gemäß der EMV-Richtlinie und der Richtlinie zur Niedrigspannung und wurde entsprechend den folgenden internationalen Standards konstruiert:

Verträglichkeit nach US FCC Klasse B Betriebssicherheit – UL, CUL, TUV, CE, T-Mark, SAA, BABT, C-Tick Verträglichkeit EMC - EMI EN 55022; EN 61000 (+ Zusätze) RoHS 2002/95/EC